# Contents

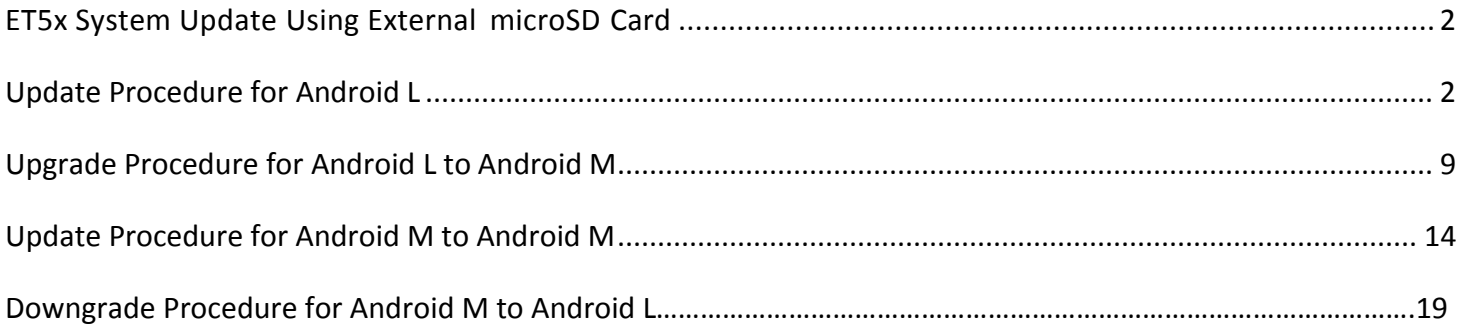

# ET5X SYSTEM UPDATE USING EXTERNAL MICROSD CARD

## <span id="page-1-0"></span>CAUTION: ALL USER DATA WILL BE LOST AFTER UPDATE.

## **ET50 Buttons**

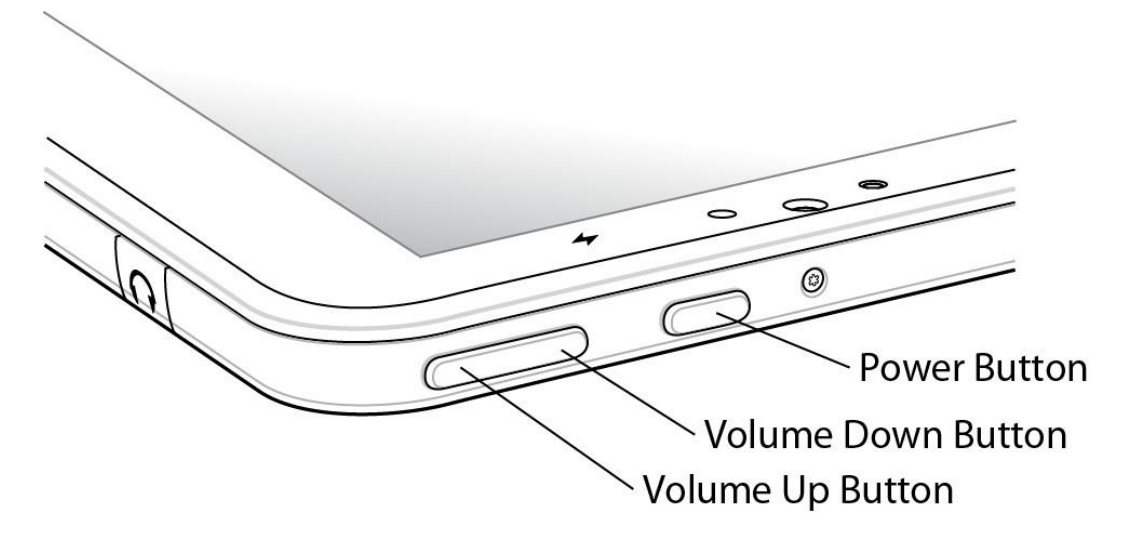

# <span id="page-1-1"></span>**Update Procedure for Android L**

- 1. Ensure the ET5x is fully charged.
- 2. On a host computer, copy the System Update Package (ET5XXXXXXPUEFXXXX.zip) to the microSD card.
- 3. Properly unmount the microSD card and remove fromcomputer.
- 4. Open the access door on the right side of the ET5x.

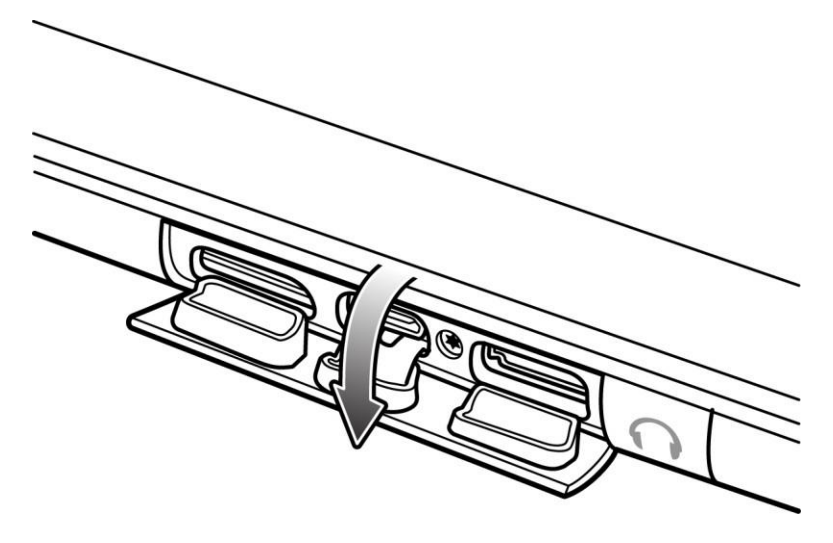

5. Insert the microSD card in the microSD slot.

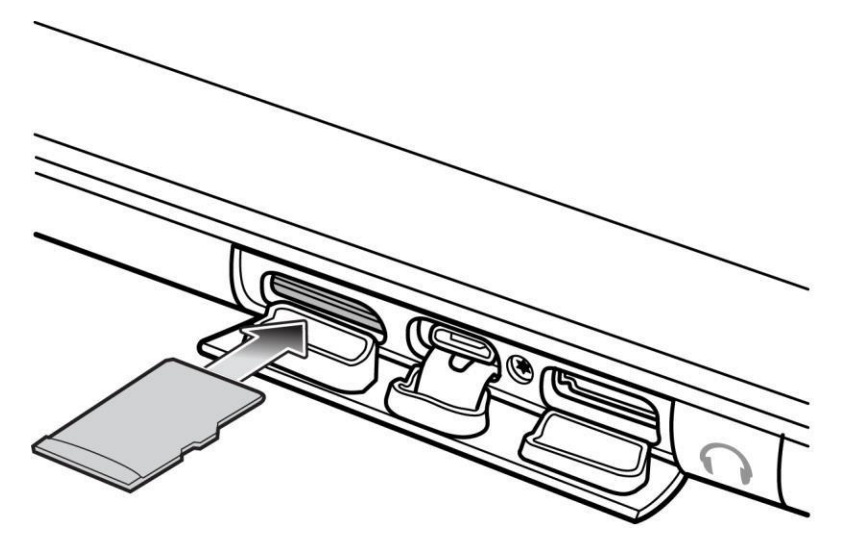

- 6. If the ET5x is on, turn off.
- 7. Press and release the Power button and then press and hold the Volume Down button. The Fastboot screen appears.
- 8. Press the Volume Up or Volume Down buttons tonavigate

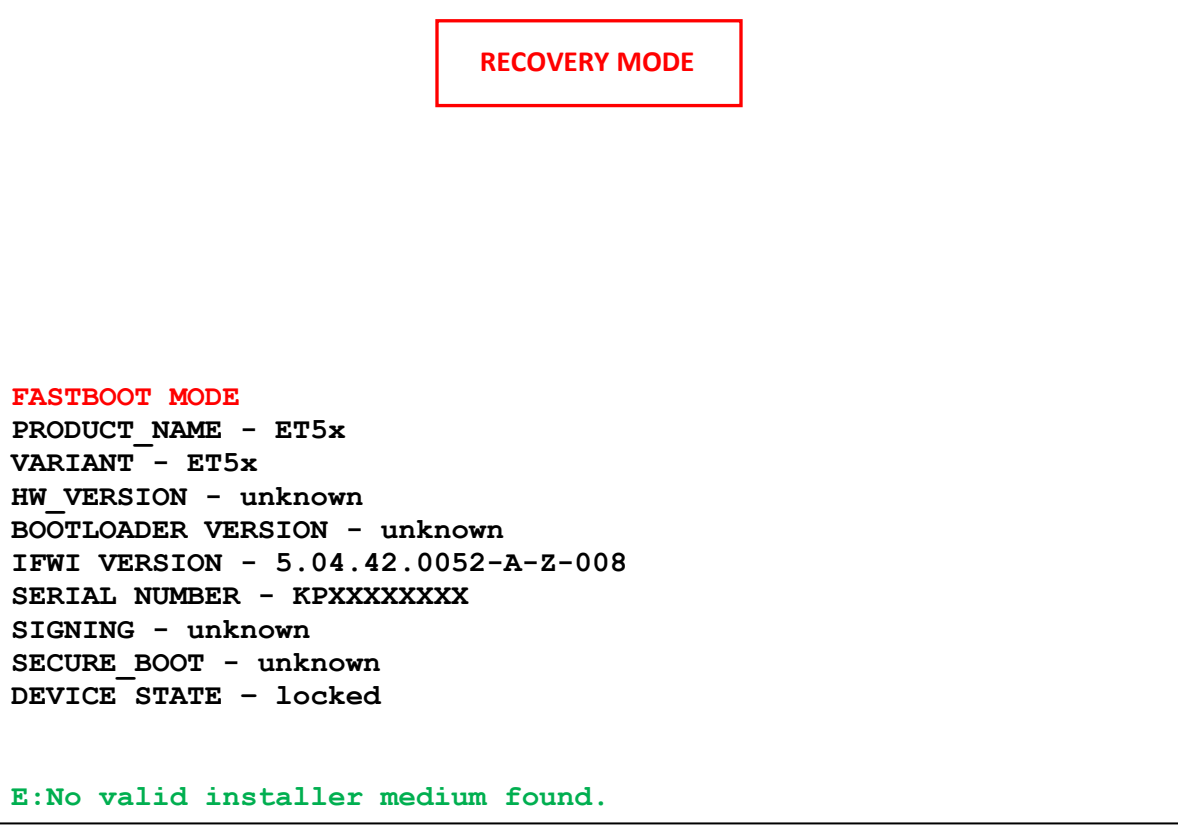

9. Press the Power button to enter Recovery Mode.

```
Android system recovery (API 3)
01-XX-XX-LX-XX-M1.16XXXX
Volume up/down to move highlight. 
Power button to select.
Reboot system now 
Reboot to bootloader 
Apply update from adb
Apply update from internal storage 
Apply update from external SD card 
Wipe data/factory reset 
Wipe cache partition
View recovery logs 
Power off
```
10. Press the Volume Up or Volume Down buttons to navigate to **Apply update from external SD card**.

```
Android system recovery (API 3)
01-XX-XX-LX-XX-M1.16XXXX
Volume up/down to move highlight. 
Power button to select.
Reboot system now 
Reboot to bootloader 
Apply update from adb
Apply update from internal storage 
Apply update from external SD card 
Wipe data/factory reset 
Wipe cache partition
View recovery logs 
Power off
```
Press the Power button.

```
Android system recovery (API 3)
01-XX-XX-LX-00-M1.16XXXX
Choose a package to install:
/sdcard
../
ET5XXXXXXPUEFXXXX.zip
```
11. Press the Volume Up and Volume Down buttons to navigate to

**.zip**.

12. Press the Power button. The ET5X begins the Update process.

```
-- Battery capacity is 100%. Good to execute recovery functions.
-- Install /sdcard/ET5XXXXXPUEFXXXX.zip ... 
Finding update package ...
Opening update package ... 
Verifying update package ... 
Installing update ...
Patching system image unconditionally ... 
Update boot image ...
Updating device specific files ...
Skip touch screen firmware update (already up-to-date) ... 
script succeeded: result was [/factory]
Install from SD card complete.
```
- 13. Make sure the installation is success. **Install from SD card complete** displays on thescreen.
- 14. Steps **14 to 19** is optional and it is only required if user wants to reset the device. Press the Volume Up

or Volume Down buttons to navigate to **Wipe the data/ factory reset** to factory reset the device.

**Android system recovery (API 3) 01-XX-XX-LX-XX-M1.16XXXX Volume up/down to move highlight. Power button to select. Reboot system now Reboot to bootloader Apply update from adb Apply update from internal storage Apply update from external SD card Wipe data/factory reset Wipe cache partition View recovery logs Power off**

15. Press the Power button.

**16.** Press the Volume Up or Volume Down buttons to navigate to **Yes -- delete all userdata.**

```
Android system recovery (API 3)
01-XX-XX-LX-XX-M1.16XXXX
Confirm wipe of all user data? 
THIS CAN NOT BE UNDONE
No 
No 
No
Yes – delete all user data 
No
No
```
17. Press the Power button.

18. The following messages display while deleting the user data.

```
...
--Wiping data—
Formatting /data... 
Formatting /cache... 
Data wipe complete.
```
- 19. Make sure **Data wipe complete** displays on the screen.
- 20. **Reboot system now** is highlighted.

```
Android system recovery (API 3)
01-XX-XX-LX-XX-M1.16XXXX
Volume up/down to move highlight. 
Power button to select.
Reboot system now 
Reboot to bootloader 
Apply update from adb
Apply update from internal storage 
Apply update from external SD card 
Wipe data/factory reset 
Wipe cache partition
View recovery logs 
Power off
```
21. Press the Power button.

22. After reboot display shows the software update progress as shown in the belowscreen.

**UPDATING BIOS, DO NOT UNPLUG POWER OR RESET SYSTEM!!! Compatibility check of update image... pass Processing update image... done Storing 2nd stage backup to EMMC... done Storing 1st stage pieces to fault tolerant region... done Destroying old IBB... done Updating Recovery2... done Updating 1st stage... done Updating 2nd stage... done TXE update disabled Purifying variables... done Update was successful, system will soon restart**

23. After **Update was successful** message appears, the device automatically reboots to homescreen.

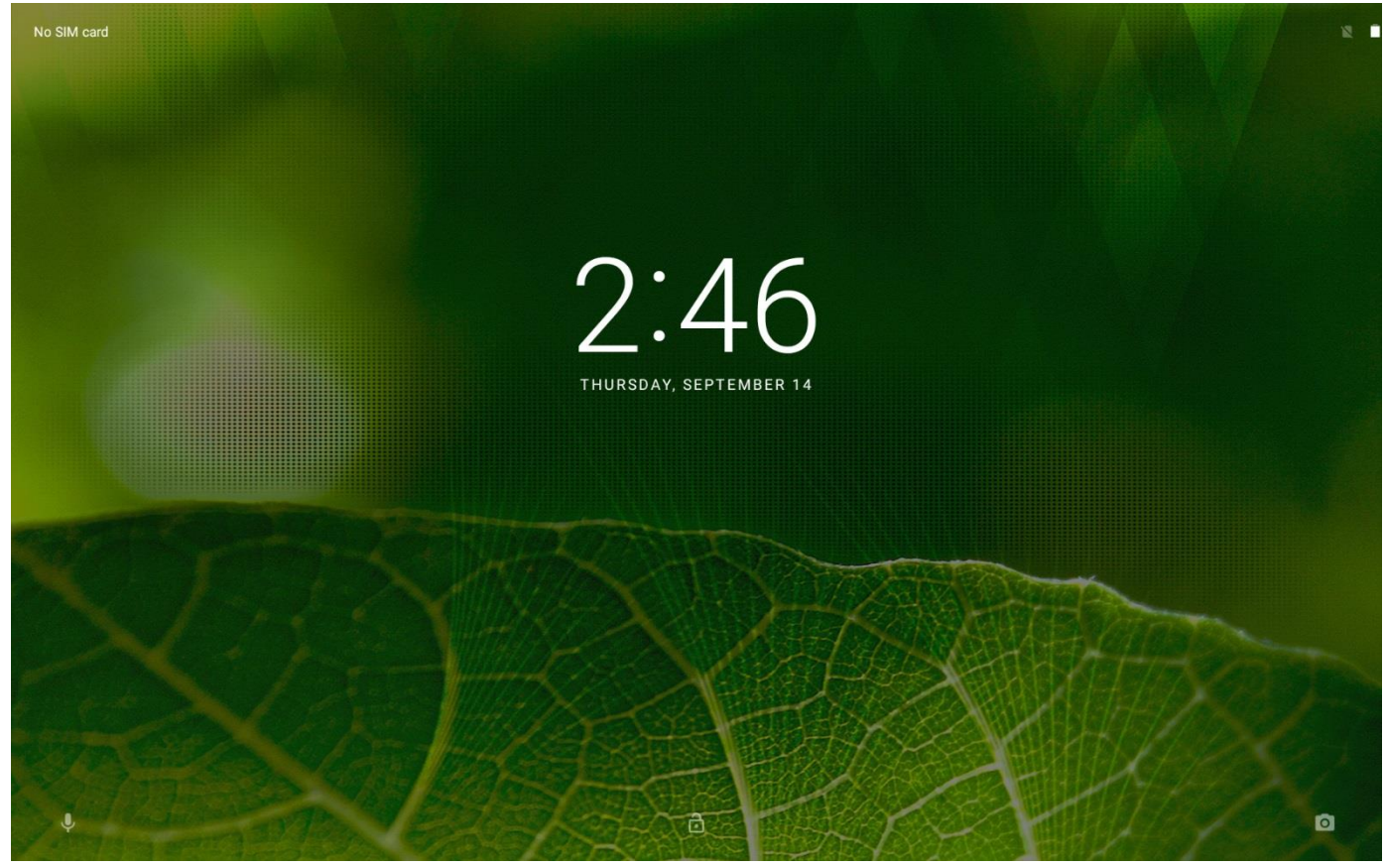

- 24. Press the power button and select "power off" to power down the device.
- 25. Remove SD card from the SD card slot.

# <span id="page-8-0"></span>**Upgrade Procedure for Android L to Android M**

- 1. Ensure the ET5x is fully charged.
- 2. On a host computer, copy the System Update Package (ET5X0M30XPGEFXXXXX.zip) to the microSD card..
- 3. Properly unmount the microSD card and remove fromcomputer.
- 4. Open the access door on the right side of the ET5x.

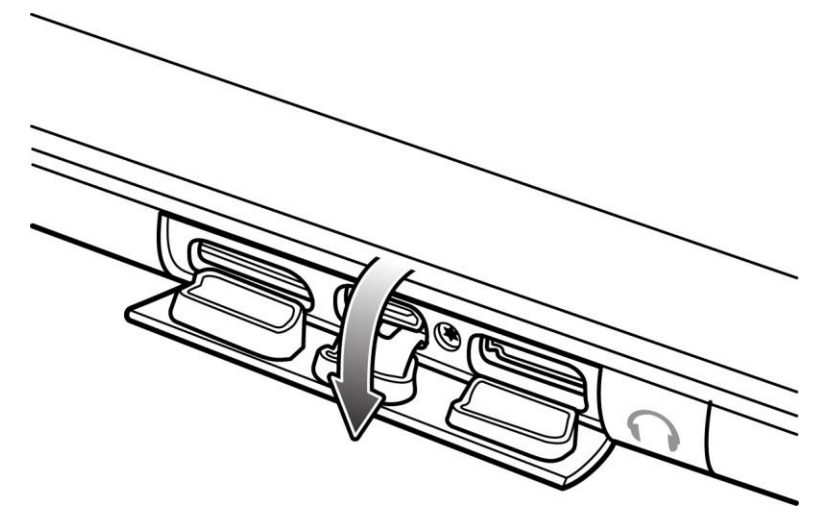

5. Insert the microSD card in the microSD slot.

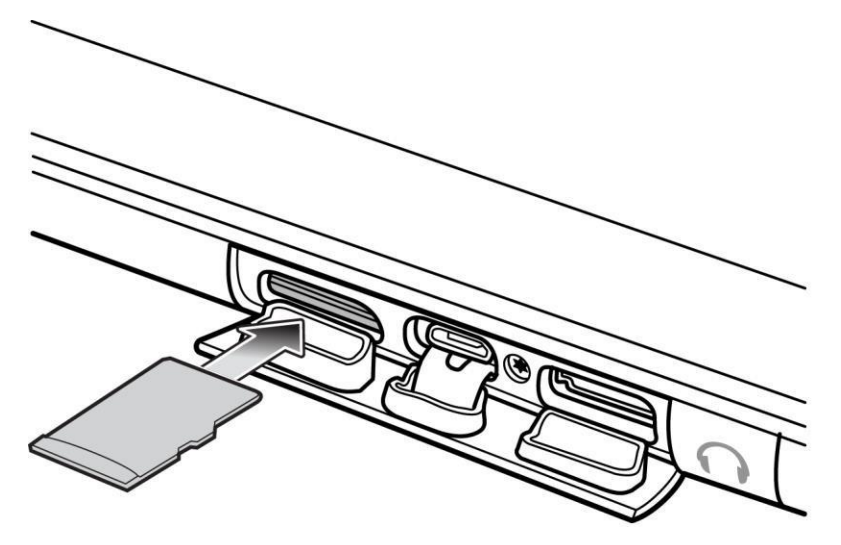

- 6. If the ET5x is on, turn off.
- 7. Press and release the Power button and then press and hold the Volume Down button. The Fastboot screen appears.

8. Press the Volume Up or Volume Down buttons tonavigate

```
RECOVERY MODE
FASTBOOT MODE 
PRODUCT_NAME - ET5x 
VARIANT - ET5x
HW_VERSION - unknown 
BOOTLOADER VERSION - unknown
IFWI VERSION - 5.04.42.0052-A-Z-008 
SERIAL NUMBER - KPXXXXXXXX
SIGNING - unknown 
SECURE_BOOT - unknown 
DEVICE STATE – locked
E:No valid installer medium found.
```
9. Press the Power button to enter Recovery Mode.

```
Android system recovery (API 3)
01-XX-XX-LX-XX-M1.16XXXX
Volume up/down to move highlight. 
Power button to select.
Reboot system now 
Reboot to bootloader 
Apply update from adb
Apply update from internal storage 
Apply update from external SD card 
Wipe data/factory reset 
Wipe cache partition
View recovery logs 
Power off
```
10. Press the Volume Up or Volume Down buttons to navigate to **Apply update from external SD card**.

```
Android system recovery (API 3)
01-XX-XX-LX-XX-M1.16XXXX
Volume up/down to move highlight. 
Power button to select.
Reboot system now 
Reboot to bootloader 
Apply update from adb
Apply update from internal storage
Apply update from external SD card 
Wipe data/factory reset 
Wipe cache partition
View recovery logs 
Power off
```
Press the Power button.

```
Android system recovery (API 3)
01-XX-XX-LX-00-M1.16XXXX
Choose a package to install:
/sdcard
../ 
ET5X0M30XPGEF10820.zip
```
11. Press the Volume Up and Volume Down buttons to navigate to**ET5X0M30XPGEFXXXXX.zip**.

12. Press the Power button. The ET5X begins the Update process.

```
-- Battery capacity is 100%. Good to execute recovery functions.
-- Install /sdcard/ET5X0M30XPGEFXXXXX.zip ... 
Finding update package ...
Opening update package ... 
Verifying update package ... 
Installing update ...
Patching system image unconditionally ... 
Update boot image ...
Updating device specific files ...
Skip touch screen firmware update (already up-to-date) ... 
script succeeded: result was [/factory]
Install from SD card complete.
```
- 13. Make sure the installation is success. **Install from SD card complete** displays on thescreen.
- 14. **Reboot system now** is highlighted.

```
Android Recovery 
Zebra/ET5X/ET5X
6.0.1/91-08-20-MG-1R-M1/170710
user/release-keys
Use volume up/down and power. 
Reboot system now 
Reboot to bootloader 
Apply update from ADB
Apply update from SD card 
View recovery logs
Power off
```
15. Press the Power button.

16. After reboot display shows the software update progress as shown in the belowscreen.

**UPDATING BIOS, DO NOT UNPLUG POWER OR RESET SYSTEM!!! Compatibility check of update image... pass Processing update image... done Storing 2nd stage backup to EMMC... done Storing 1st stage pieces to fault tolerant region... done Destroying old IBB... done Updating Recovery2... done Updating 1st stage... done Updating 2nd stage... done TXE update disabled Purifying variables... done Update was successful, system will soon restart**

17. After **Update was successful** message appears, the device automatically reboots to homescreen.

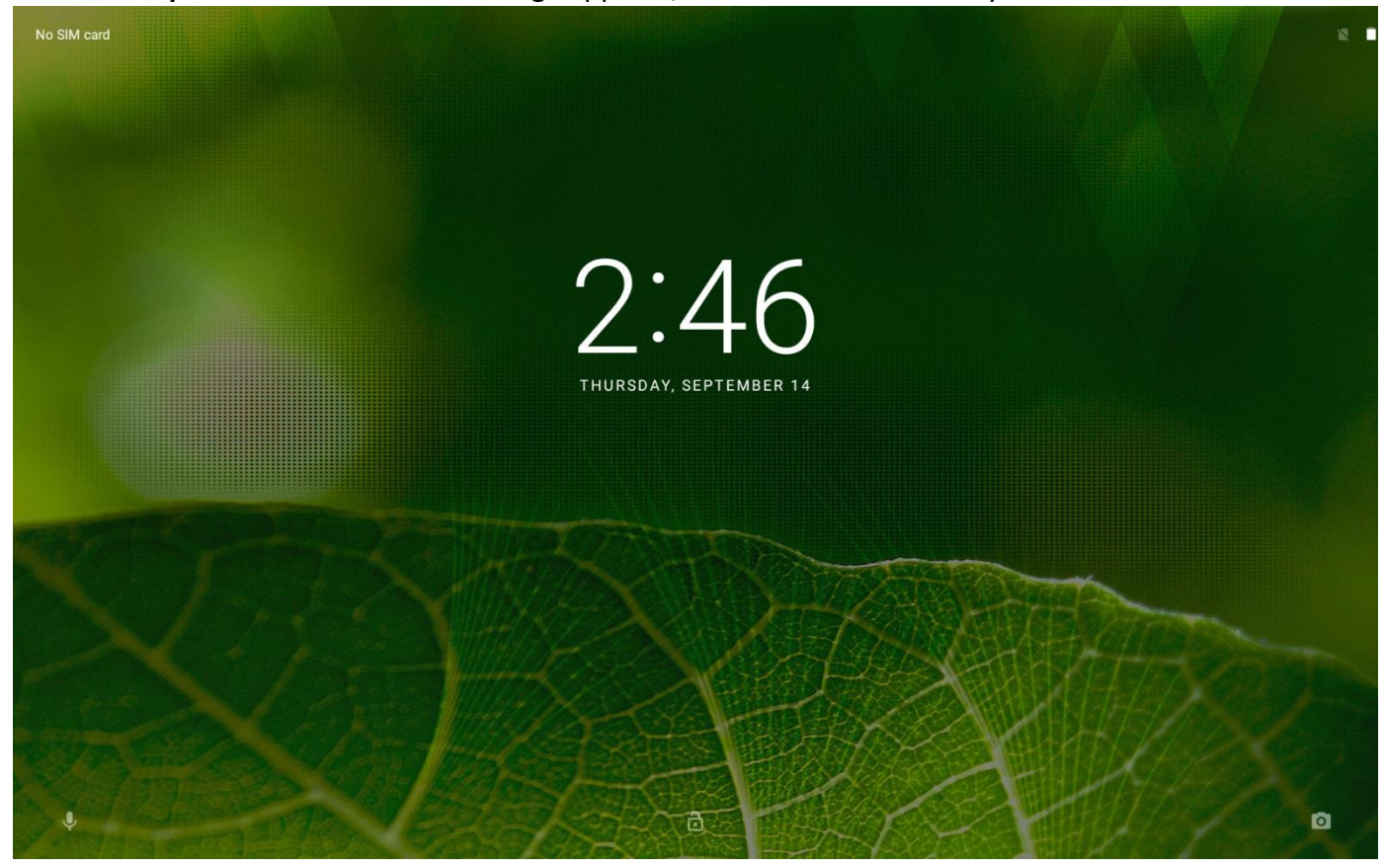

- 18. Press the power button and select "power off" to power down the device.
- 19. Remove SD card from the SD card slot.

# <span id="page-13-0"></span>**Update Procedure for Android M to Android M**

- 1. Ensure the ET5x is fully charged.
- 2. On a host computer, copy the System Update Package (ET5X0M30XPUEFXXXXX) tothe microSD card.
- 3. Properly unmount the microSD card and remove fromcomputer.
- 4. Open the access door on the right side of the ET5x.

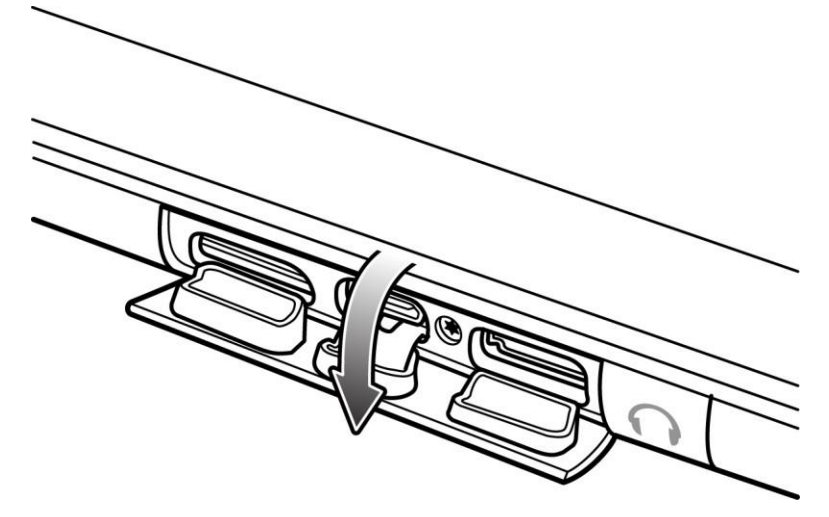

5. Insert the microSD card in the microSD slot.

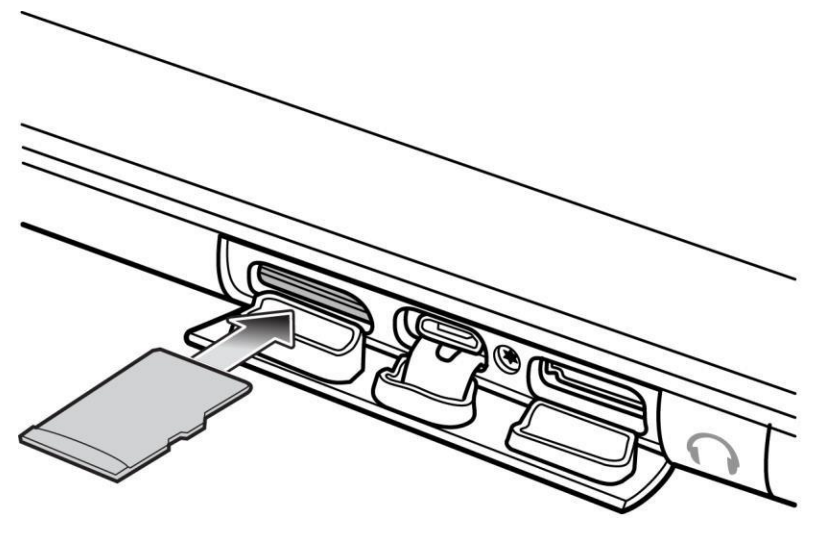

- 6. If the ET5x is on, turn off.
- 7. Press and release the "power" button and then press and hold the "volume down" button until the following message appears on the screen:

"Continue holding key for 2 second(s) to enter fastboot mode Release key now to load Recovery console …" .

Release Volume Down Key as soon as this message appears to enter the recovery mode.

8. Recovery Screen appears as below:

```
Android Recovery 
Zebra/ET5X/ET5X
6.0.1/91-08-20-MG-1R-M1/170710
user/release-keys
Use volume up/down and power. 
Reboot system now 
Reboot to bootloader 
Apply update from ADB
Apply update from SD card 
View recovery logs
Power off
```
9. Press the Volume Up or Volume Down buttons to navigate to **Apply update from SD card**.

```
Android Recovery 
Zebra/ET5X/ET5X
6.0.1/91-08-20-MG-1R-M1/170710
user/release-keys
Use volume up/down and power. 
Reboot system now 
Reboot to bootloader 
Apply update from ADB
Apply update from SD card 
View recovery logs
Power off
```
Press the Power button.

```
Android Recovery 
Zebra/ET5X/ET5X
6.0.1/91-08-20-MG-1R-M1/170710
user/release-keys
Use volume up/down and power.
Choose a package to install:
/sdcard
../ 
ET5X0M30XPUEF10820.zip
```
10. Press the Volume Up and Volume Down buttons to navigate to ET5X0M30XPUEFXXXXX.zip

11. Press the Power button. The ET5X begins the Update process.

```
-- Battery capacity is 100%. Good to execute recovery functions.
-- Install /sdcard/ET5X0M30XPUEF10820.zip 
Finding update package ...
Opening update package ... 
Verifying update package ... 
Installing update ...
Patching system image unconditionally ... 
Update boot image ...
Updating device specific files ...
Skip touch screen firmware update (already up-to-date) ... 
script succeeded: result was [/factory]
Install from SD card complete.
```
12. Make sure the installation is success. **Install from SD card complete** displays on thescreen.

13. **Reboot system now** is highlighted.

```
Android Recovery 
Zebra/ET5X/ET5X
6.0.1/91-08-20-MG-1R-M1/170710
user/release-keys
Use volume up/down and power. 
Reboot system now 
Reboot to bootloader 
Apply update from ADB
Apply update from SD card 
View recovery logs
Power off
```
- 14. Press the Power button.
- 15. After reboot display shows the software update progress as shown in the belowscreen.

```
UPDATING BIOS, DO NOT UNPLUG POWER OR RESET SYSTEM!!!
Compatibility check of update image... pass 
Processing update image... done
Storing 2nd stage backup to EMMC... done
Storing 1st stage pieces to fault tolerant region... done 
Destroying old IBB... done
Updating Recovery2... done 
Updating 1st stage poieces... done 
Updating 2nd stage... done
TXE update disabled 
Purifying variables... done
Update was successful, system will soon restart
```
16. After **Update was successful** message appears, the device automatically reboots to homescreen.

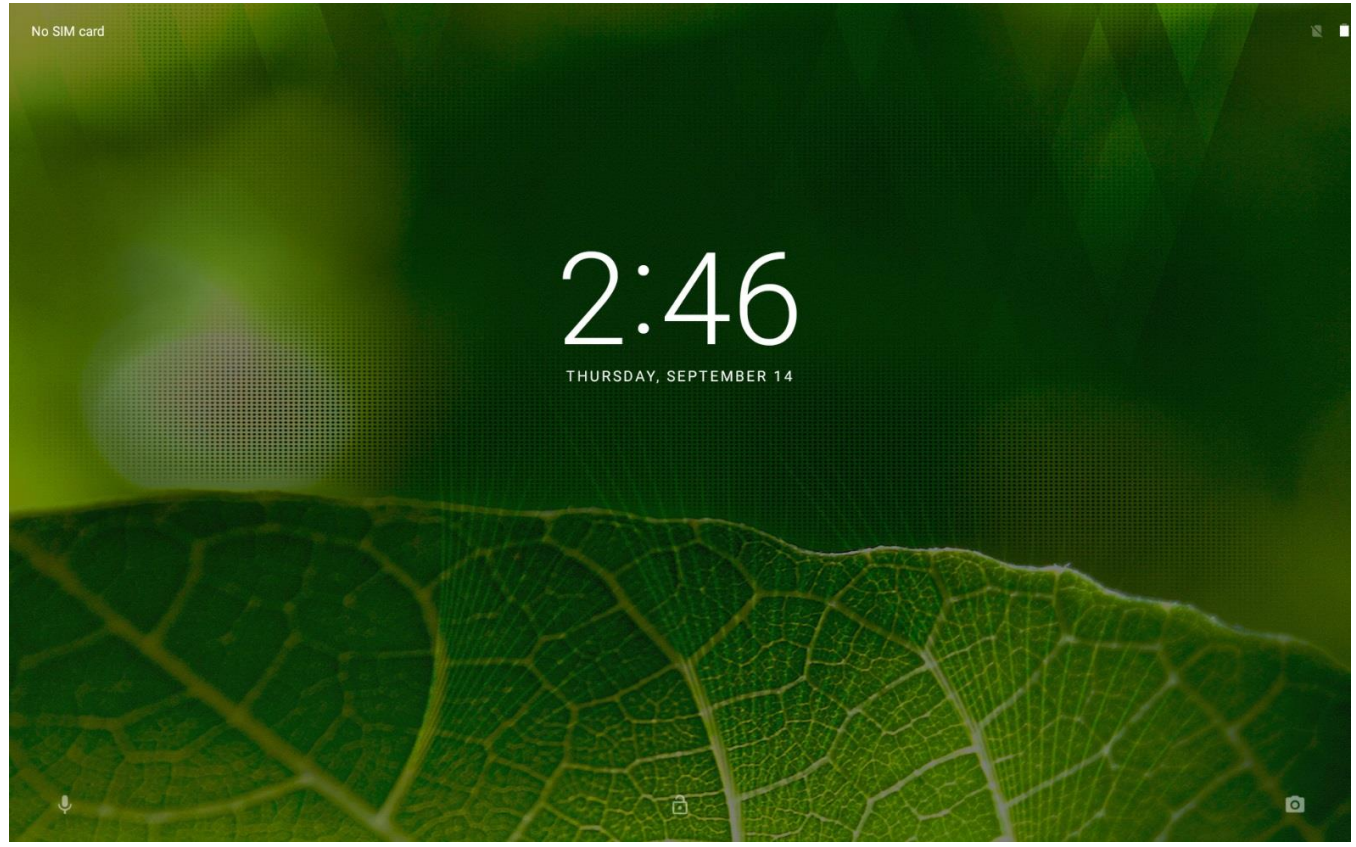

- 17. Press the power button and select "power off" to power down the device.
- 18. Remove SD card from the SD card slot.

# <span id="page-18-0"></span>**Downgrade Procedure for Android M to Android L**

- 1. Downgrade procedure uses Multi-Package update (UPL) mechanism.
- 2. Complete downgrade process will take ~20 min.
- 3. All packages/files should be there in same folder path. **Note: external sdcard, files should be placed in root folder**.
- 4. .upl file is the input for downgrade process, which will have the list of packages to be installed during downgrade.
- 5. upl file name should be **"ET5X-downgrade-to-l.upl" (**should not be renamed) and list of package names should start with "package:"

Sample upl file contents for ET55 M to ET55 L downgrade:

```
package:ET55-ota-M-to-L-downgrade.zip
  package:ET5X-ota-full-user-modem-nongms.zip
 package:ET5X-ota-incremental.zip
  package:ET5X-ota-enterprise_reset.zip
\mathcal{L}_\mathcal{L} = \mathcal{L}_\mathcal{L} = \mathcal{L}_\mathcal{L}
```
### Where

**ET55-ota-M-to-L-downgrade.zip** – ET55 M to ET55 L downgrade recovery update package, the same downgrade package can be used for GMS and non GMS (similar one for ET50 is **ET50-ota-M-to-Ldowngrade.zip)**

**ET5X-ota-full-user-modem-nongms.zip** – Released ET5x L OTA Full Software Update which can be GMS or non GMS

**ET5X-ota-incremental.zip \*** - ET5x L OTA incremental CFE update software package (\* this package is optional).

**ET5X-ota-enterprise\_reset.zip** – ET5x L OTA Enterprise reset recovery update package

## **Persistence:**

After the downgrade process below contents will be persisted.

- Enterprise
- Factory

## **Downgrade procedure from MDM**

- 1. MDM downgrade is a single step process
- 2. Upload all the zip files and upl file to server and download them to same location (one folder) on the device and initiate the downgrade with upl file name. Files can be downloaded to internal memory/external sdcard.
- 3. After the completion of downgrade process, device should boot to Android L.

## **For example:** To install from SOTI

• Download all the zip files to internal memory of the device from SOTI server and then use

## *install\_system\_update /sdcard/ET5X-downgrade-to-l.upl*

• Downgrade process will start and continues in 3 stages as below

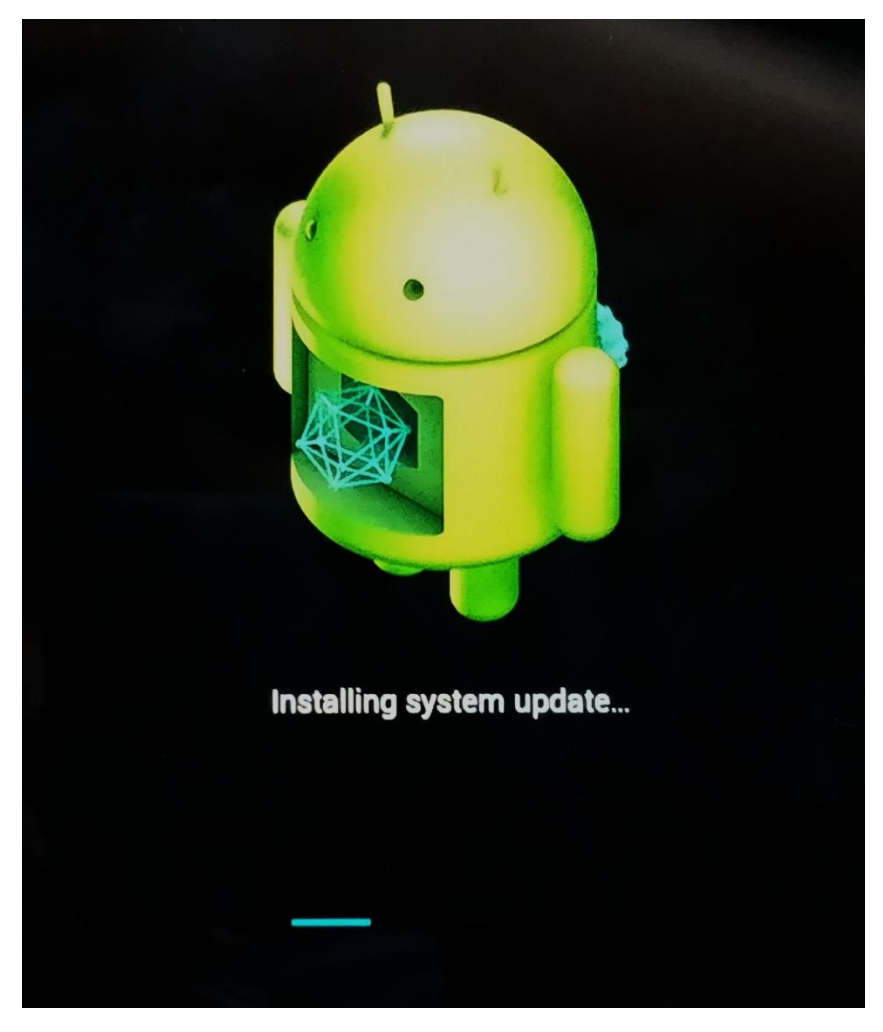

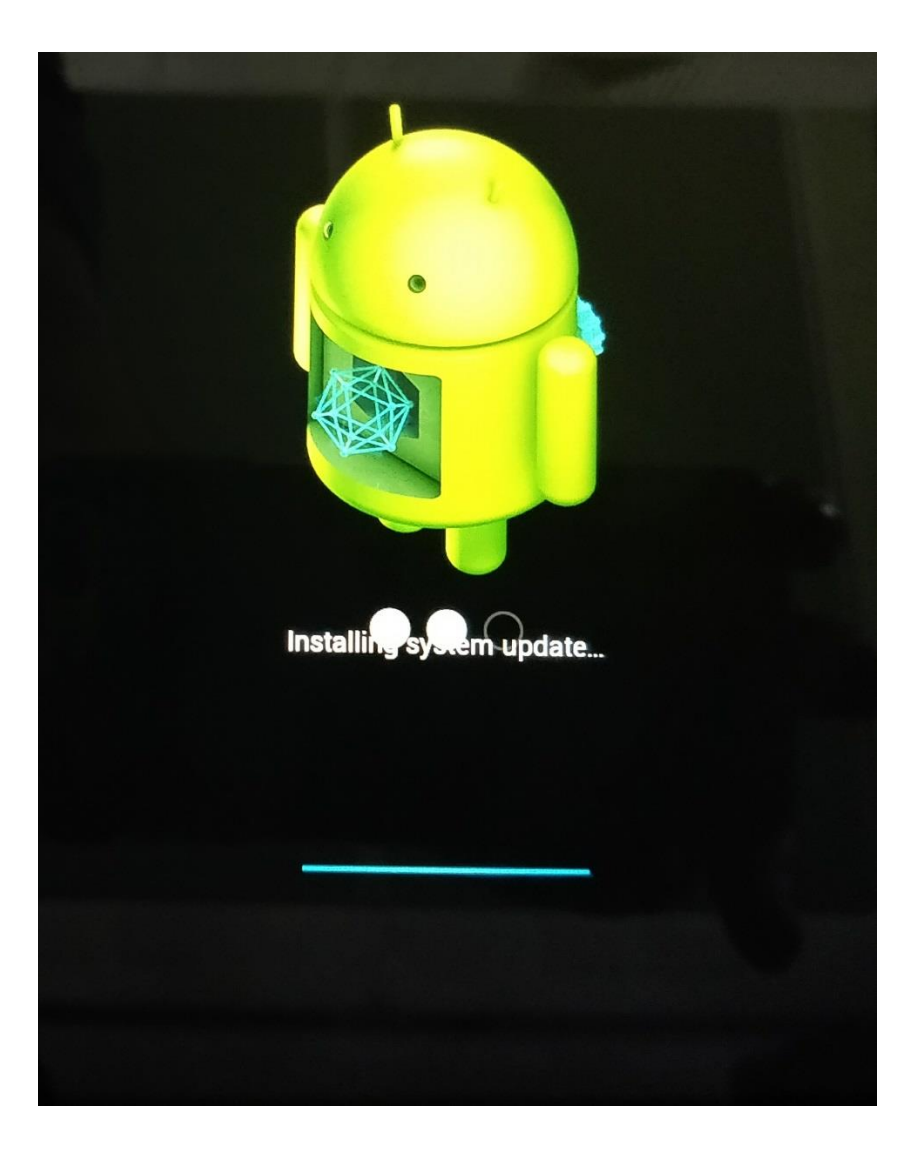

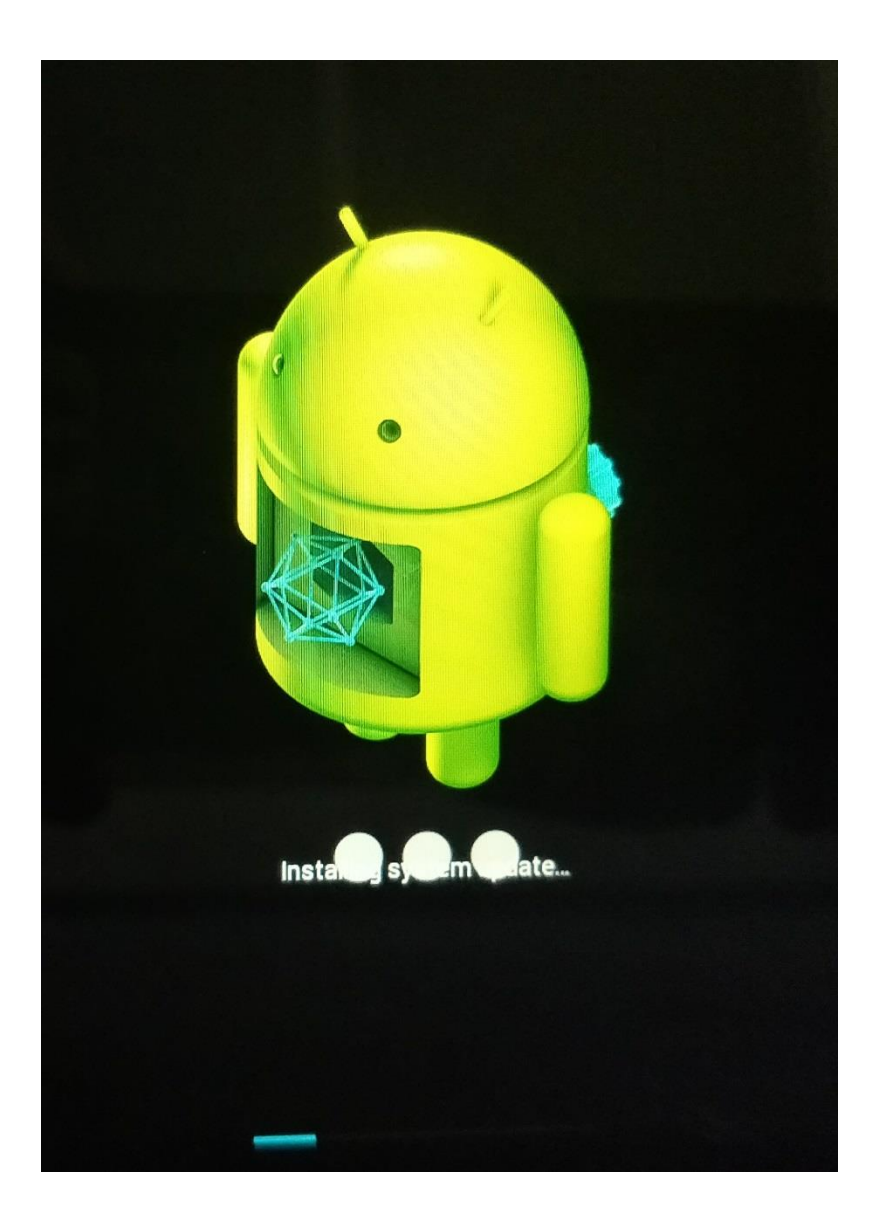

• After the downgrade completes successfully device will boot automatically to Android L home screen.

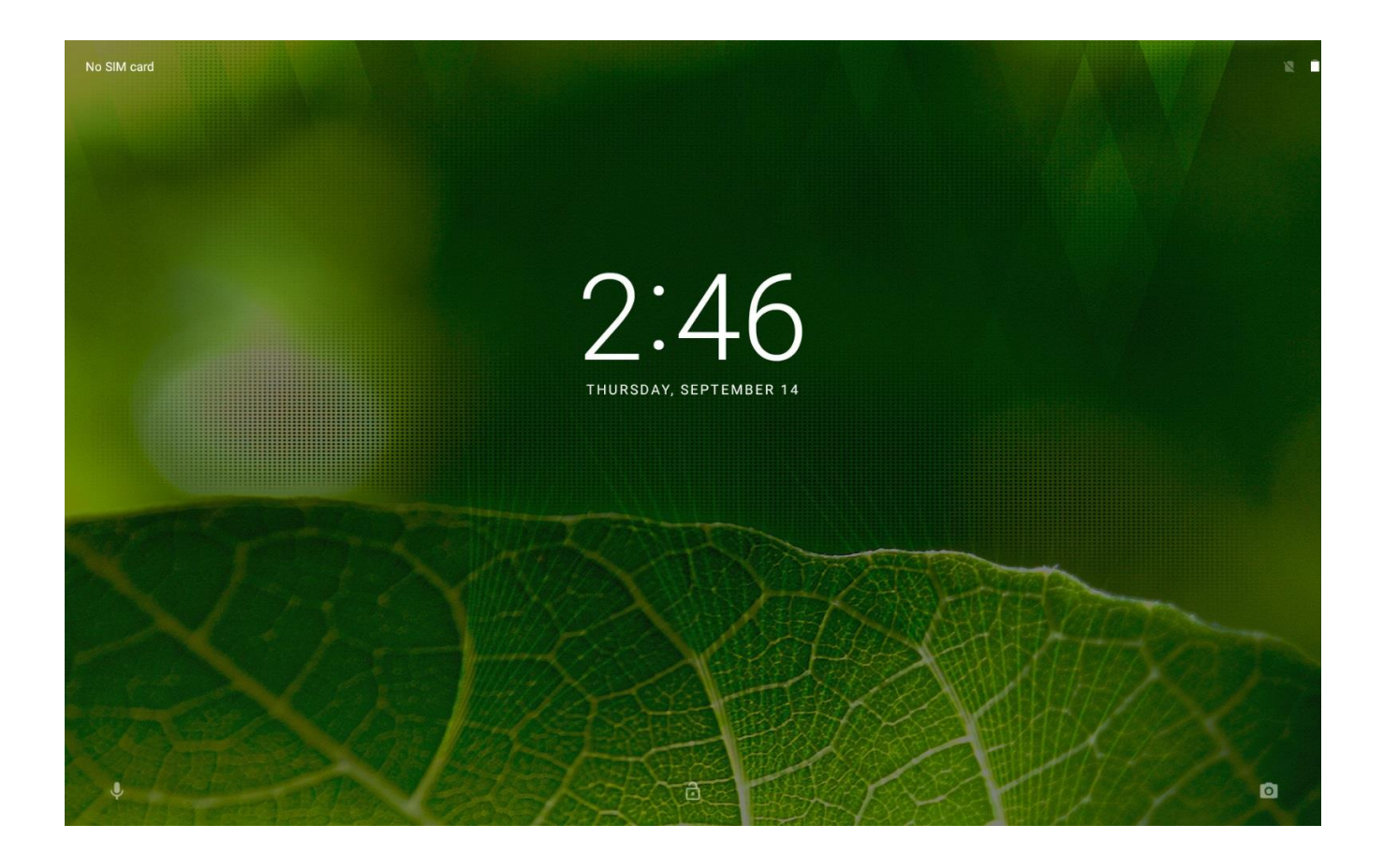

#### **Manual Downgrade procedure**

#### Apply from sdcard :

Downgrade manually from recovery menu is a single step process.

- 1. Ensure the ET5x is fully charged.
- 2. On a host computer, copy the required packages for downgrade tothe root folder of microSD card.
- 3. Properly unmount the microSD card and remove fromcomputer.
- 4. Open the access door on the right side of the ET5x.

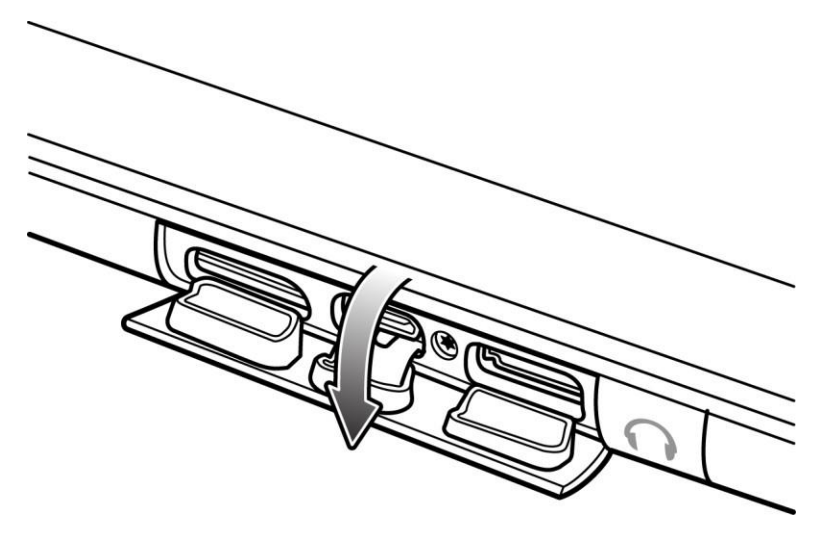

5. Insert the microSD card in the microSD slot.

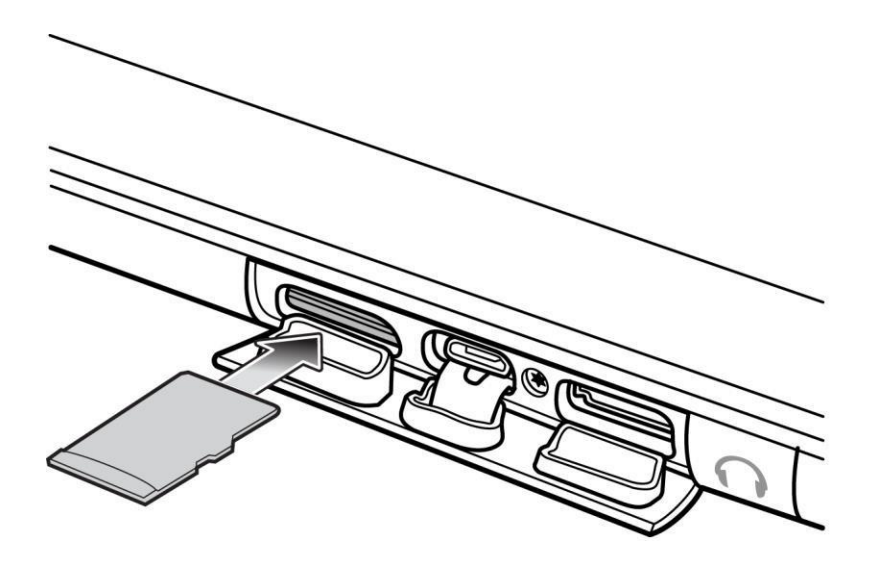

- 6. If the ET5x is on, turn off.
- 7. Press and release the "power" button and then press and hold the "volume down" button until the following message appears on the screen:
- "Continue holding key for 2 second(s) to enter fastboot mode Release key now to load Recovery console …" .

Release Volume Down Key as soon as this message appears to enter the recovery mode.

8. Recovery Screen appears as below:

```
Android Recovery 
Zebra/ET5X/ET5X
6.0.1/91-08-20-MG-1R-M1/170710
user/release-keys
Use volume up/down and power.
```
#### **Reboot system now**

**Reboot to bootloader Apply update from ADB Apply update from SD card View recovery logs Power off**

9. Press the Volume Up or Volume Down buttons to navigate to **Apply update from SD card**.

```
Android Recovery 
Zebra/ET5X/ET5X
6.0.1/91-08-20-MG-1R-M1/170710
user/release-keys
Use volume up/down and power.
Reboot system now
Reboot to bootloader
Apply update from ADB
Apply update from SD card
View recovery logs
Power off
```
#### 10. Press the power button

```
Android Recovery 
Zebra/ET5X/ET5X
6.0.1/91-08-20-MG-1R-M1/170710
user/release-keys
Use volume up/down and power.
```
**Choose a package to install: /sdcard**

**../**

ET5X-downgrade-to-l.upl

ET55-ota-M-to-L-downgrade.zip ET5X-ota-full-user-modem-nongms.zip ET5X-ota-incremental.zip ET5X-ota-enterprise\_reset.zip

11. Press the Volume Up and Volume Down buttons to navigate to **ET5X-downgrade-to-l.upl**

12. Press the Power button. The ET5X begins the downgrade process.

```
-- Battery capacity is 100%. Good to execute recovery functions.
-- Install /sdcard/ ET5-downgarde-to-l.upl
Finding update package ...
Opening update package ...
Verifying update package ...
Installing update ...
.
.
.
.
```
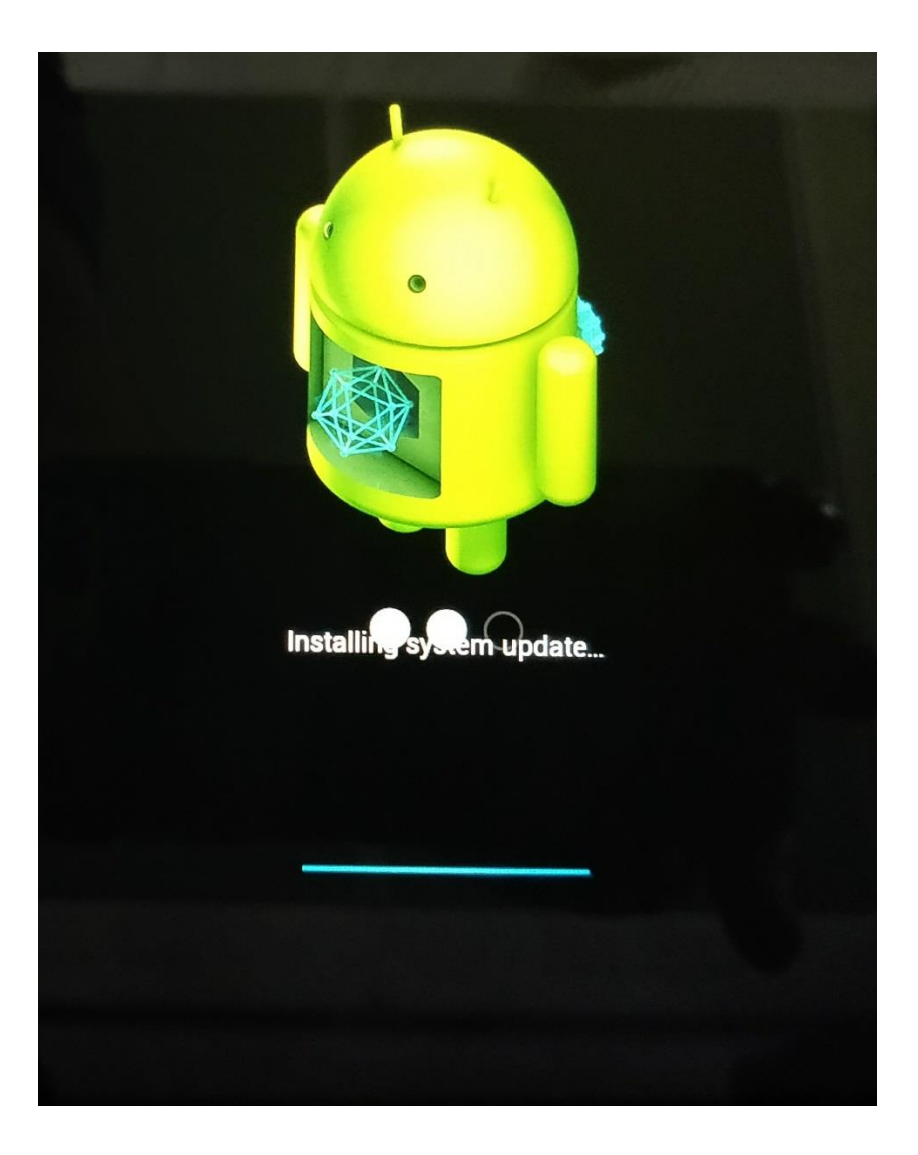

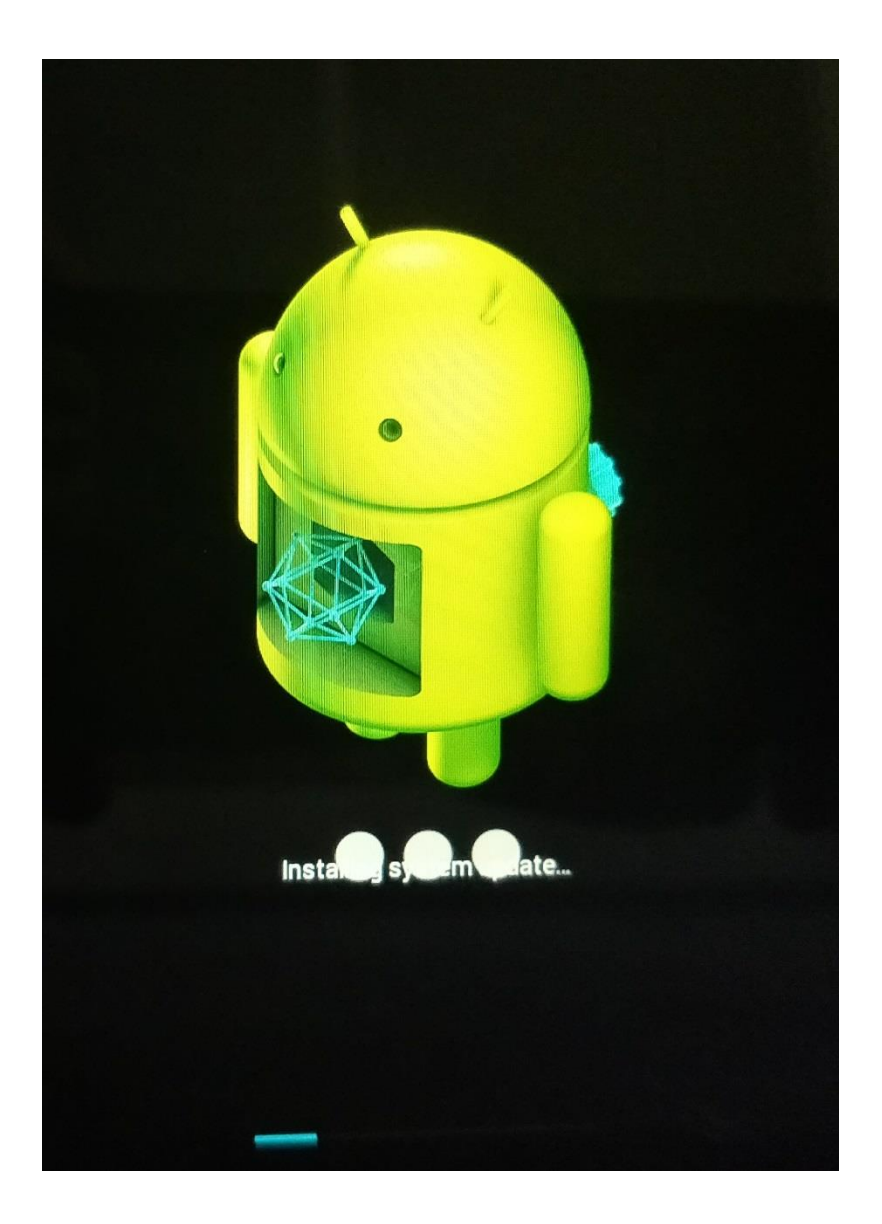

After the **downgrade completes successfully**, it displays Android L recovery menu

Press power button to select "Reboot system now" option, device will boot to Android L home screen

**Android system recovery (API 3) 01-XX-XX-LX-XX-M1.16XXXX**

**Volume up/down to move highlight. Power button to select.**

#### **Reboot system now**

**Reboot to bootloader Apply update from adb Apply update from internal storage Apply update from external SD card Wipe data/factory reset Wipe cache partition View recovery logs Power off**

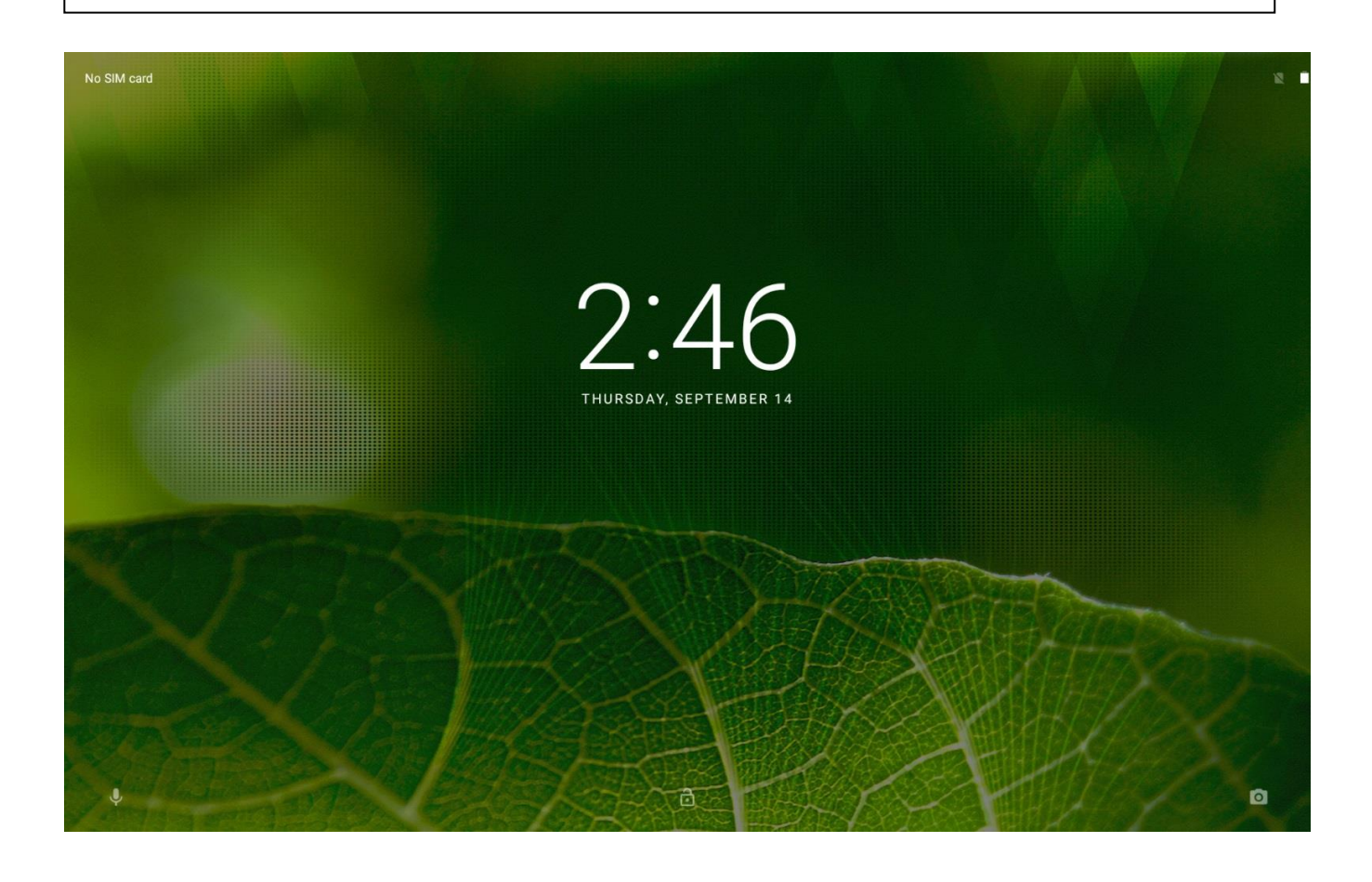

**Downgrade procedure using adb sideload:**

Downgrading manually from **adb sideload is a two-step process**.

- 1. Ensure the ET5x is fully charged.
- 2. If the ET5x is on, turn off.
- 3. Press and release the "power" button and then press and hold the "volume down" button

until the following message appears on the screen:

"Continue holding key for 2 second(s) to enter fastboot mode Release key now to load Recovery console …" .

Release Volume Down Key as soon as this message appears to enter the recovery mode.

4. Recovery Screen appears as below:

```
Android Recovery 
Zebra/ET5X/ET5X
6.0.1/91-08-20-MG-1R-M1/170710
user/release-keys
Use volume up/down and power.
```
#### **Reboot system now**

**Reboot to bootloader Apply update from ADB Apply update from SD card View recovery logs Power off**

5. Press the Volume Up or Volume Down buttons to navigate to **Apply update fromADB**.

```
Android Recovery 
Zebra/ET5X/ET5X
6.0.1/91-08-20-MG-1R-M1/170710
user/release-keys
Use volume up/down and power.
Reboot system now
Reboot to bootloader
Apply update from ADB
Apply update from SD card
View recovery logs
Power off
```
- 6. Press power button to select Apply update from ADB.
- 7. From host PC provide adb instruction as "adb sideload ET55-ota-M-to-L-downgrade.zip"
- 8. After the downgrade pkg applies successfully, it will take the device to Android L recovery

```
Android system recovery (API 3)
01-XX-XX-LX-XX-M1.16XXXX
Volume up/down to move highlight. 
Power button to select.
Reboot system now 
Reboot to bootloader 
Apply update from adb
Apply update from internal storage
Apply update from external SD card 
Wipe data/factory reset 
Wipe cache partition
View recovery logs 
Power off
```
**9.** From L recovery select **Apply update from ADB**

```
Android system recovery (API 3)
01-XX-XX-LX-XX-M1.16XXXX
Volume up/down to move highlight. 
Power button to select.
Reboot system now 
Reboot to bootloader 
Apply update from adb
Apply update from internal storage
Apply update from external SD card 
Wipe data/factory reset 
Wipe cache partition
View recovery logs 
Power off
```
- **10.** From host PC give adb instruction as "adb sildeload ET5X-ota-full-user-modem-gms-.zip "and then "adb sideload ET5X-ota-enterprise-reset.zip"
- **11.** After applying all the packages reboot the device by selecting "Reboot system now" option which will boot the device into Android L.

```
Android system recovery (API 3)
01-XX-XX-LX-XX-M1.16XXXX
Volume up/down to move highlight. 
Power button to select.
Reboot system now 
Reboot to bootloader 
Apply update from adb
Apply update from internal storage
Apply update from external SD card 
Wipe data/factory reset 
Wipe cache partition
View recovery logs 
Power off
```